# Figma for Windows

Installation instructions

Figma: Learning Design from Basics to Pro

### STEP 1

Go to the <u>official Figma website</u> at <a href="https://www.figma.com/downloads/">https://www.figma.com/downloads/</a>

### STEP 2

Select the appropriate operating system on the downloads page.

For **Windows** OS, click on "Download for Windows" and the installation file will start to download.

#### Desktop app

Desktop app for macOS

Desktop app for Windows

Beta apps available here

#### Mobile app

Figma for iOS

Figma for Android

FigJam for iPad

#### Font installers

macOS installer

Windows installer

\*Desktop app does not require the font installer

CODDY
International School
programming and design

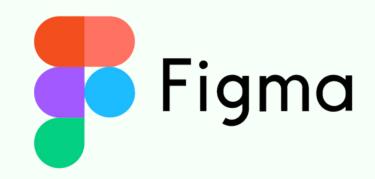

Figma for Windows

installation instructions

## STEP 3

After the download is complete, open the downloaded file and follow the on-screen instructions to install Figma.

If you have **Windows**: double-click on the downloaded file to start the installation. The application will install automatically.

## **Important!**

Make sure you have a stable Internet connection, as Figma downloads some components during installation.

### STEP 4

Once installed, you can log in to your Figma account and get started.

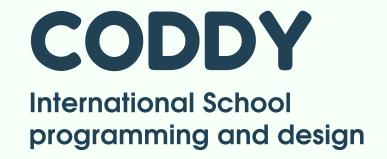

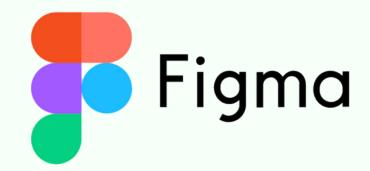

# Figma for macOs

installation instructions

Figma: Learning Design from Basics to Pro

### STEP 1

Go to the <u>official Figma website</u> at <a href="https://www.figma.com/downloads/">https://www.figma.com/downloads/</a>

### STEP 2

Select the appropriate operating system on the downloads page.

For **macOS**, click on "Download for macOS" and the installer file will download to your computer.

#### Desktop app

Desktop app for macOS

Desktop app for Windows

Beta apps available here

#### Mobile app

Figma for iOS

Figma for Android

FigJam for iPad

#### Font installers

macOS installer

Windows installer

\*Desktop app does not require the font installer

CODDY
International School
programming and design

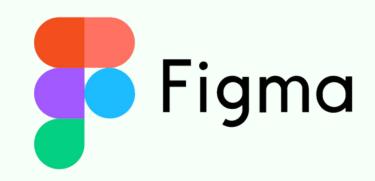

# Figma for macOs

installation instructions

## STEP 3

After the download is complete, open the downloaded file and follow the on-screen instructions to install Figma.

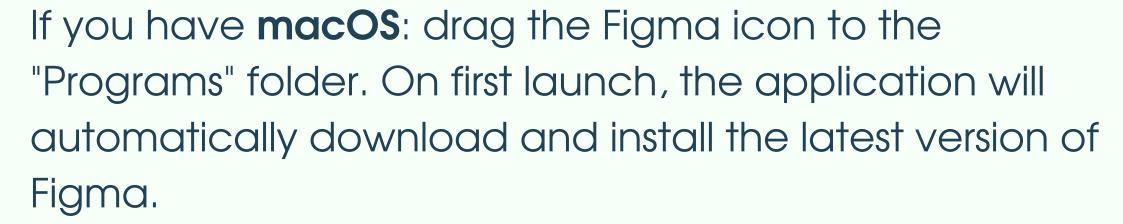

## **Important!**

Make sure you have a stable Internet connection, as Figma downloads some components during installation.

## STEP 4

Once installed, you can log in to your Figma account and get started.

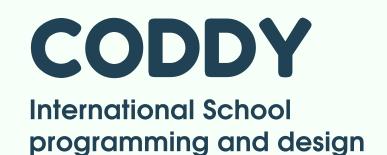

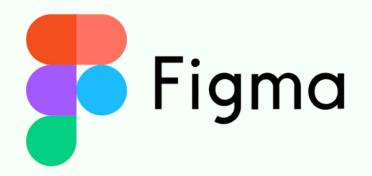

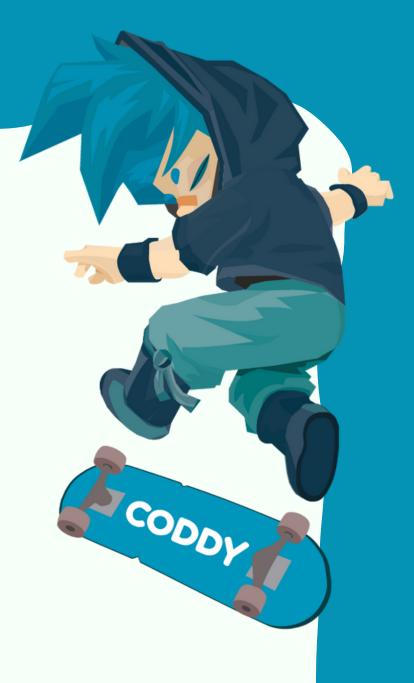